# How To with HCPL Sign In & Registration

This guide provides step-by-step instructions to logging in to your account, logging out of your account, and registering your account on the Harris County Public Library website.

If this guide does not give you the information you need, please reach out to your local Harris County Public Library branch! We are always ready and happy to help you.

## **Contents**

| Logging In to Your Account          | . 1 |
|-------------------------------------|-----|
| Registration: First Time Logging In | . 4 |
| Logging Out of Your Account         | 13  |

## **Logging In to Your Account**

You can log in to your Harris County Public Library account to monitor and renew your borrowed items, place holds, and track your reading. You will need your library card number and your 4-digit PIN to log in.

#### Log In Button

Every page of the website has a dark blue button in the top right corner. When you are not logged in, this button says, "Log In/My HCPL". It is highlighted in green here:

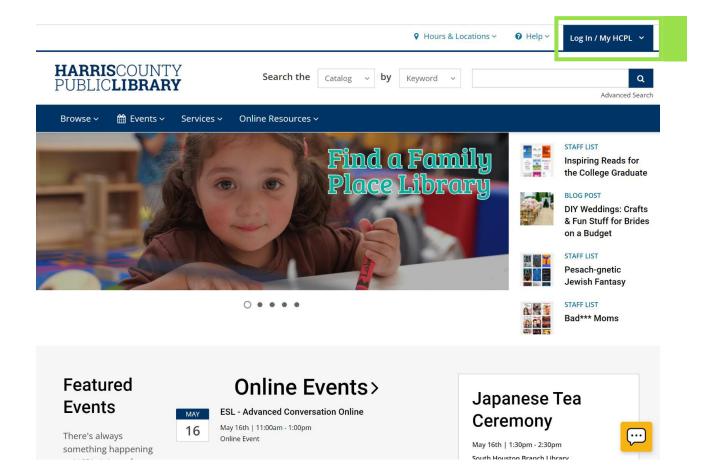

## How to Log In:

- 1. Click on the dark blue "Log In/My HCPL" button in the top right corner.
- 2. A dropdown menu will appear. Click the green "Log In/Register" button at the top.

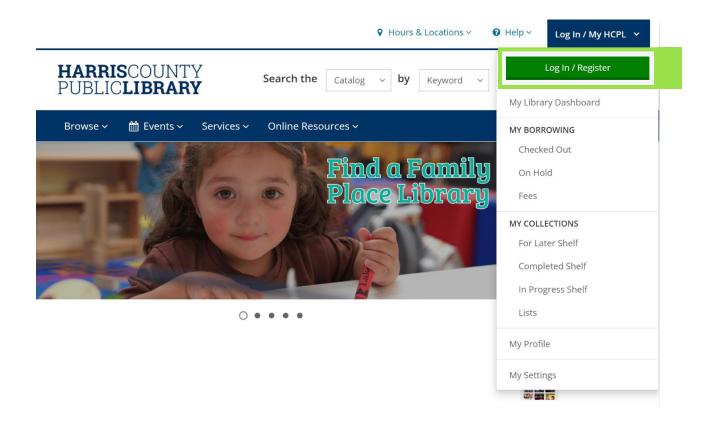

1. In the Log In screen, enter your library card number and your 4-digit PIN, then click the dark blue "Log In" button.

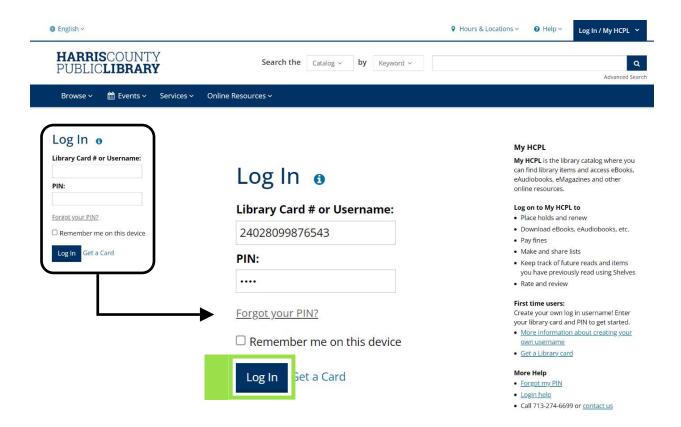

- 2. If you have previously logged in on the website and completed the registration process, then you are now logged in to your account.
  - **a.** When you are logged in, the dark blue button in the top right corner will change to show your chosen username.
- 3. If this is your first time logging in on the website, then you will be guided through a short registration process. We'll cover that next!

# **Registration: First Time Logging In**

#### What is the registration process?

The first time you log in to your account on the website, you will be guided through a short registration process. This process asks you to verify the information we have saved in your library account, and it prompts you to create a username for the website.

### **Registering:**

 When you log in for the first time on the website you will see the screen below. Click the dark blue "Continue to Account Setup" button to proceed.

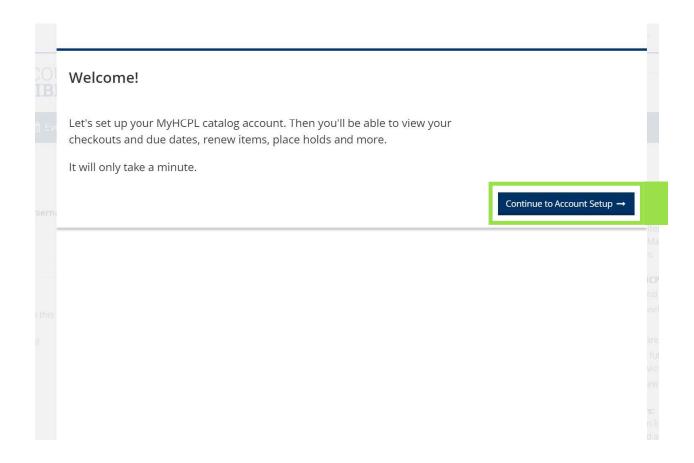

#### **Registering: Verify Your Information**

The first registration screen asks you to verify the name, email, and birthdate we have on file for your library account.

If we don't have your email address and/or birthdate saved in your library account, then those fields may be empty. If they are empty, then you can choose to enter the information. Your email and birthdate are not required, but we encourage you to provide them.

 After verifying your information, click the dark blue "Continue" button to proceed.

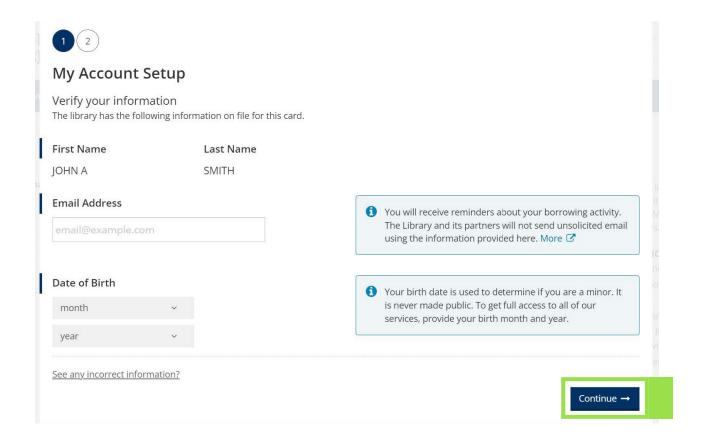

#### **Registering: Creating Your Username**

The second registration page asks you to create a username. Creating a username is required. You can use this username or your library card number to log in to your account in the future.

#### **Creating a Username for Adults:**

If you provided your birthdate and you are over 13 years of age, you can type in the username of your choice.

- 1. Type your chosen username in the "Create a Username" field.
  - a. If someone else already has that username, it will let you know. You can enter a different username or use one of their suggestions.

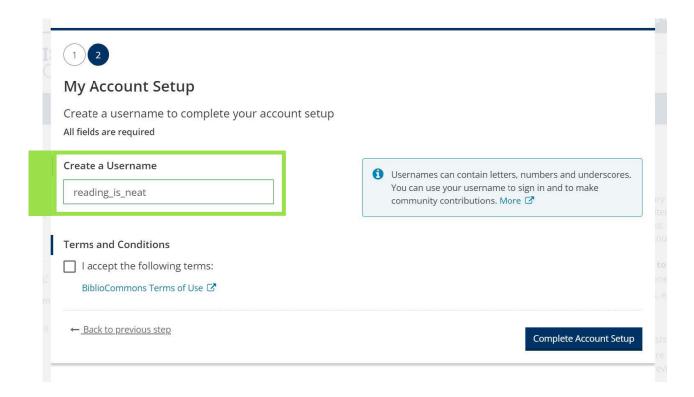

2. Click the box to accept the Terms and Conditions.

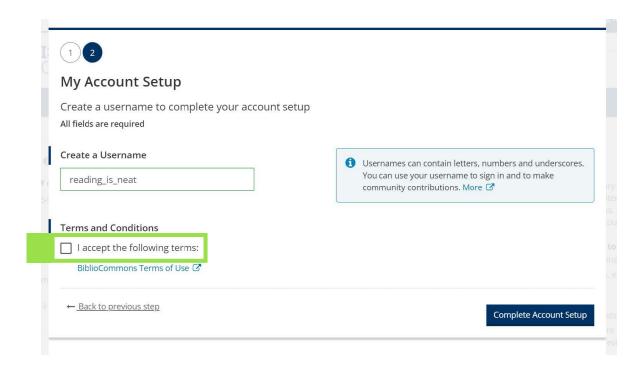

3. Click the dark blue "Complete Account Setup" to finish.

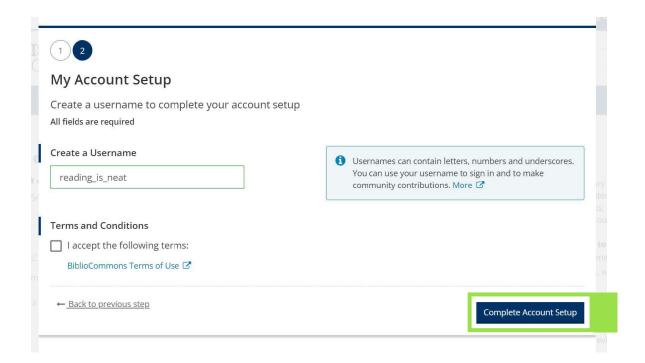

- **4.** After you finish registering your account, you will receive the confirmation screen below.
  - a. You can use the "Go back to what I was doing" option on the left to return to browsing the website. Clicking the dark blue "Continue to My Account" will direct you to confirm some account settings.

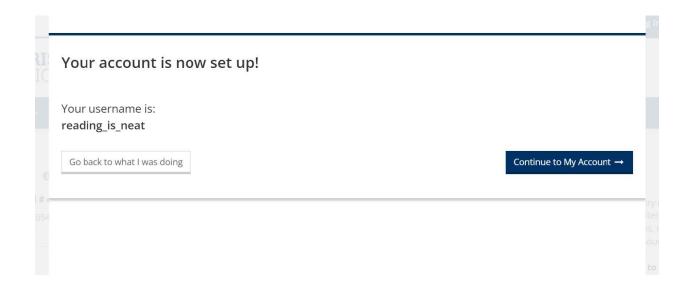

#### **Creating a Username for Minors:**

If you are younger than 13 years old or chose not to provide your birthdate, then you can generate a username using a color + animal combination of your choice.

1. Use the two dropdown menus to select a color and an animal.

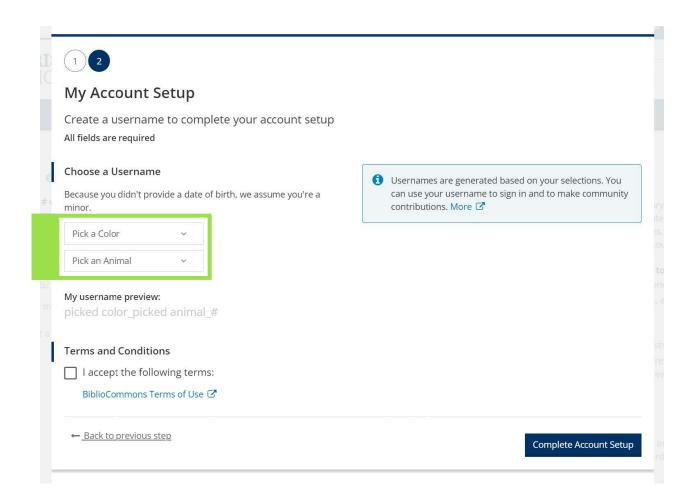

2. After you select your color and animal, it will generate your username.

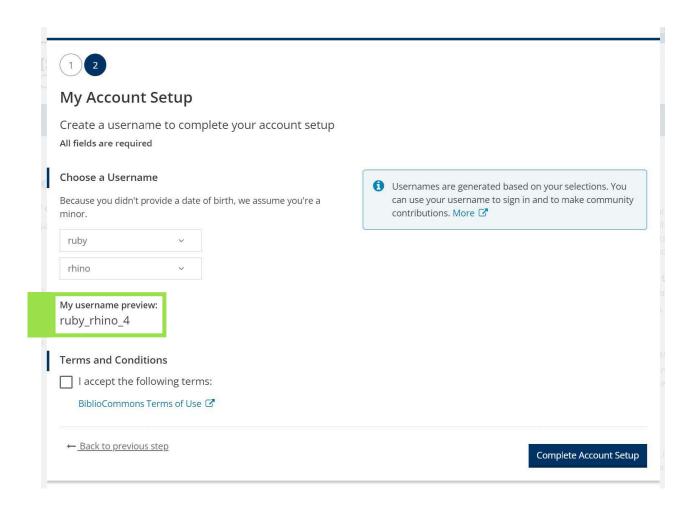

3. Click the box to accept the Terms and Conditions.

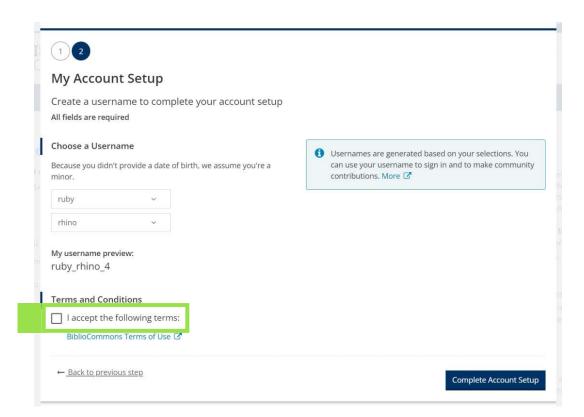

4. Click the dark blue "Complete Account Setup" button to finish.

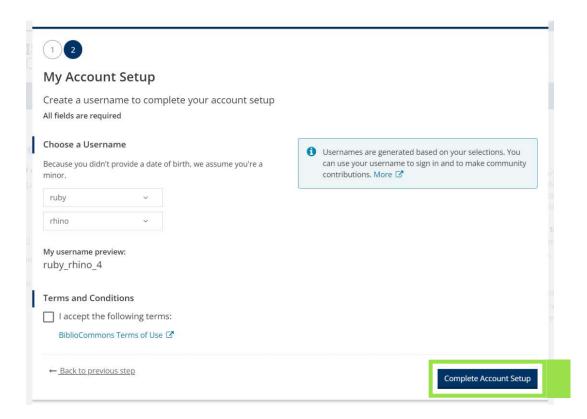

- **5.** After you finish registering your account, you will receive the confirmation screen below.
  - a. You can use the "Go back to what I was doing" option on the left to return to browsing the website. Clicking the dark blue "Continue to My Account" will direct you to confirm some account settings.

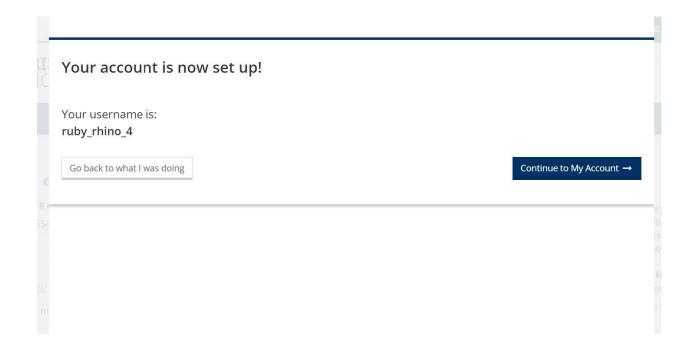

# **Logging Out of Your Account**

1. To log out of your account, click the dark blue button in the top right corner (it should show your username).

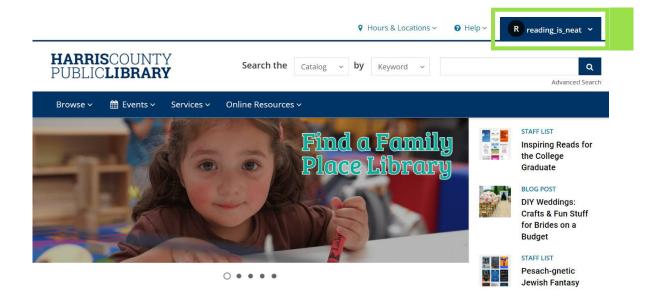

2. Click the gray "Log Out" button at the top of the dropdown menu.

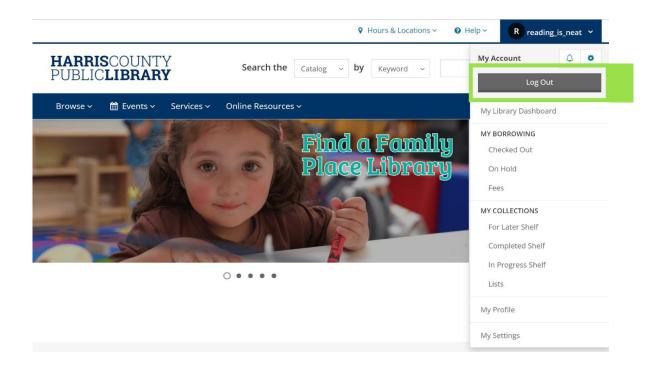